# **Linux**下使⽤**Vim**编辑**Shell**脚本

Alex / 2016-10-30 / free learner@163.com / [learning-archive.org](https://learning-archive.org/)

更新于*2023-05-03*,主要是⽂字排版上的更新,内容基本保持不变。

# ⼀、背景

在fMRI数据分析中,由于处理步骤较多,通常的做法是,将许多不同的命令写入一个脚本文件 中,运行脚本来完成各种分析。这样的好处是,当我们需要对不同数据进行相同处理的时候,只 需要简单修改脚本即可;处理结果异常时,可以通过检查脚本,找出是哪个步骤出了错。所谓脚 本, (我简单地理解为)就是将命令以逻辑化的方式组织起来, 以完成特定的功能。处理fMRI数 据的一般场景是在Linux的Bash Shell中,因此这里的脚本指的是Bash Shell脚本。

Vim就是⼀款常⽤的⽂本编辑器,可以实现在命令⾏中编辑脚本。特别是当我们需要远程登录服 务器处理数据的时候(没有图形界面), Vim是特别方便的。

# ⼆、安装**Vim**

我使用的Linux版本是Ubuntu,需要先安装Vim。打开命令行工具,运行 sudo apt-get install vim 由于安装软件需要超级用户权限,因此需要使用sudo命令。Linux系统中允许多个用户存在, 不同用户往往有不同的权限。使用sudo命令,会提示输入密码(注意密码不会显示,不要以为是 键盘坏了)。

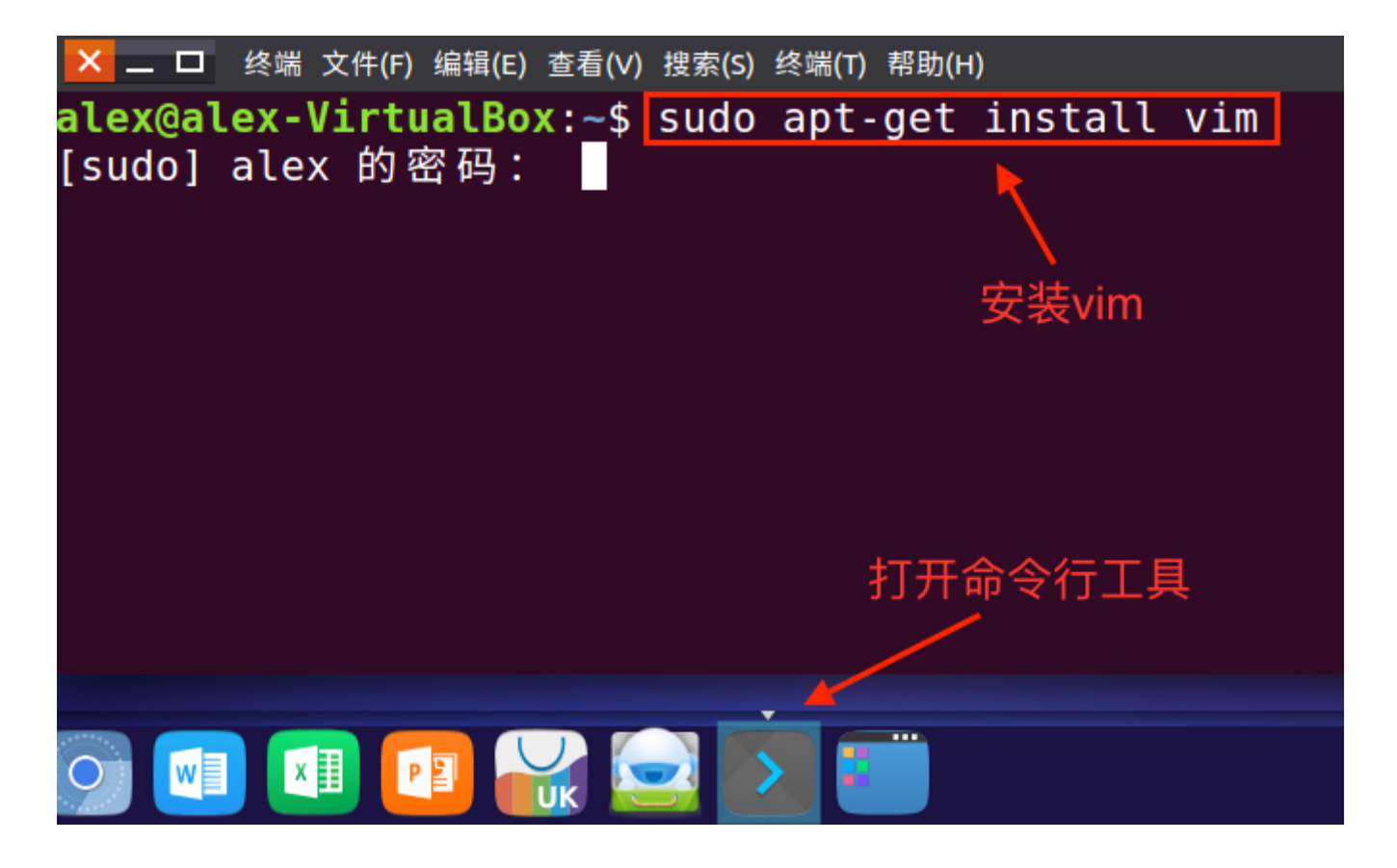

### 三、使用Vim新建或打开脚本

在命令行中执行: vim test.sh, 如果名为 test.sh 的文件已存在就打开它, 如果不存在就新建 一个名为 test.sh 的文件。文件中.sh并没有特殊的意义,仅仅是一种命名习惯而已,表示这是 ⼀个Bash Shell脚本。

alex@alex-VirtualBox:~\$ vim test.sh

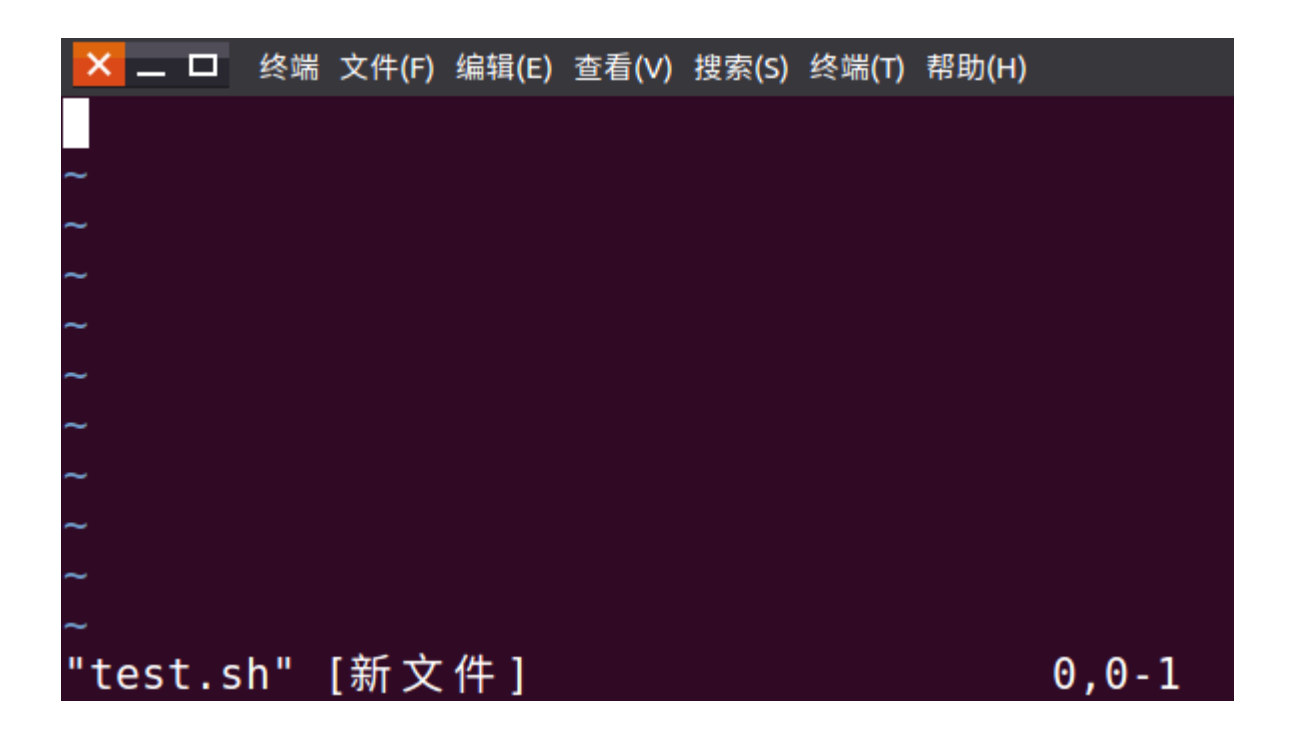

#### 四、使⽤**Vim**编辑脚本

用Vim打开或新建文件后,按下键盘上的 i 键即进入了编辑模式。输入下图中简单的内容,其中# 后面的内容表示是注释内容,方便自己理解思路,并不会被执行。

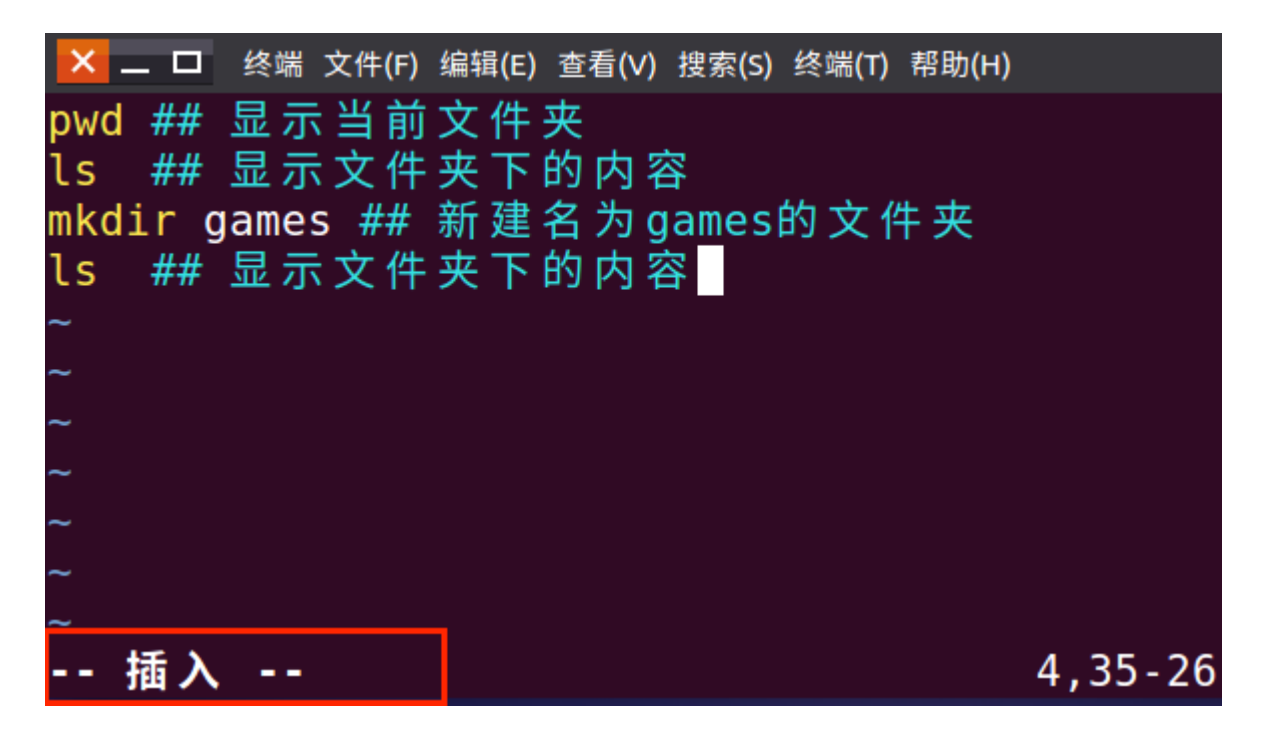

#### 五、使用Vim保存并退出

输入完后,按下键盘上左上角的 Esc 键退出编辑模式,然后输入 :w 并回车(w就是写入的意 思)。这样就保存了刚才输入的内容。如果要退出Vim编辑器,则输入<sub>:q</sub> 并回车(q就是退出的 意思)。当然也可以输入:wq 并回车,这样就同时保存了输入的内容并退出Vim编辑器。如果你 并不想保存内容,只想退出Vim编辑器,则输入:q! 并回车 (!是强制的意思,之所以需要强制, 是因为已经输⼊了内容却不保存)。

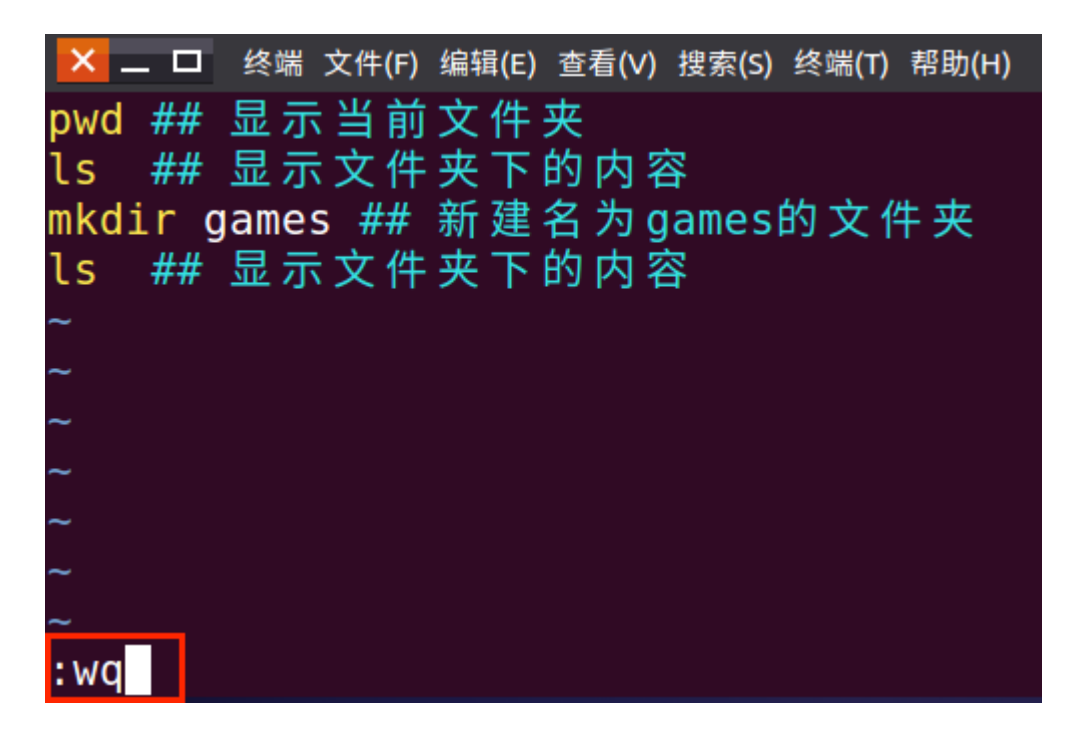

## 六、运⾏**Shell**脚本

编辑好脚本以后,运用以下脚本来看看是否完成了预期的效果。运行脚本的方法之一是在命令行 中输入: bash test.sh 并回车, 其中 test.sh 就是刚才我们编辑好的脚本。

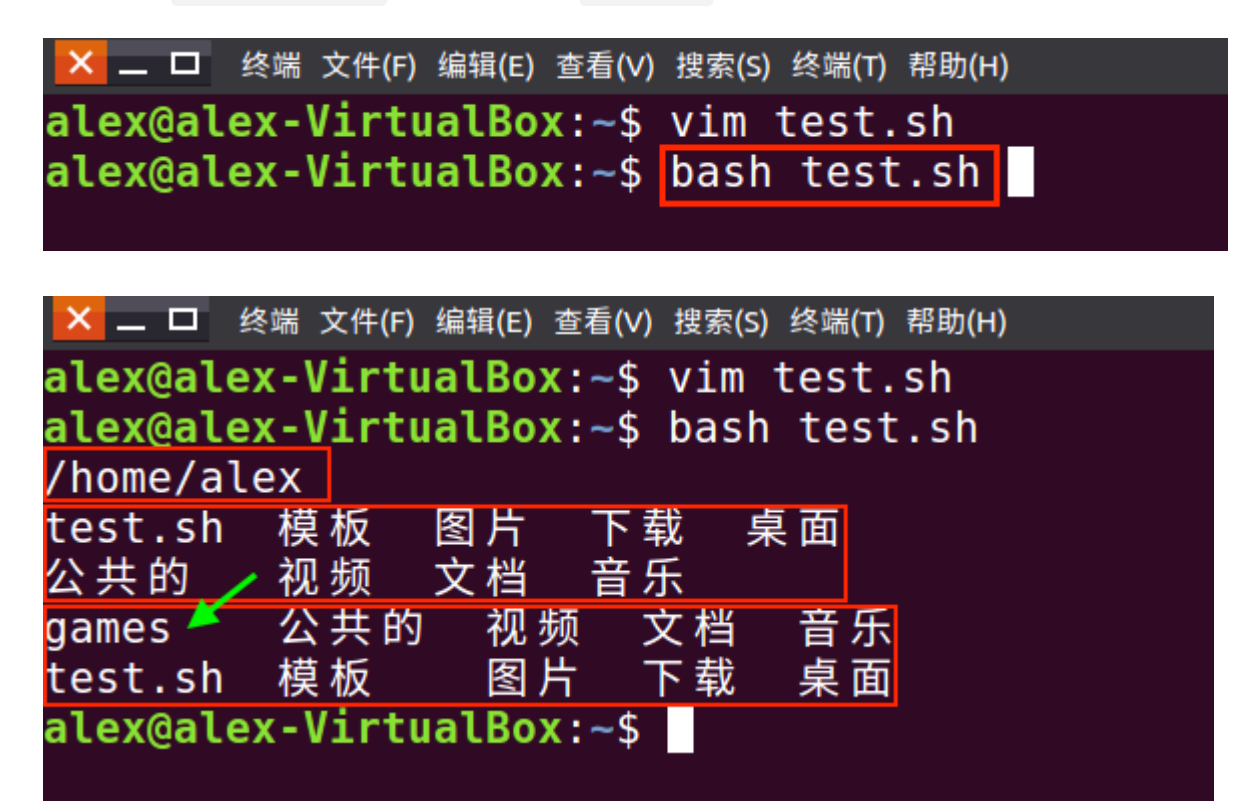

在脚本中我们共运行了4条命令,首先是显示当前文件夹,然后显示文件夹下的内容,然后新建一 个名为games的⽂件夹,最后再次显⽰⽂件夹下的内容。从图中可以看到,当前⽂件夹下确实多 了⼀个名为games的⽂件夹。

#### 七、常用功能

Vim编辑器功能强大,但通常我只需要非常简单的功能即可完成日常数据分析工作。下面介绍我 常用的几个功能(注意:不要按i键进入编辑模式,如果进入了编辑模式,按Esc键退出)。

1. 查找字符串:

这个功能可用于当我们的脚本很长,而我们需要查找一个字符串的时候。打开一个脚本,比如 vim test.sh, 输入 /games 并回车,这时候光标就跳到了第一次出现games的位置。如果脚本 中不止一个games,按 n 键光标跳到下一个结果的位置。

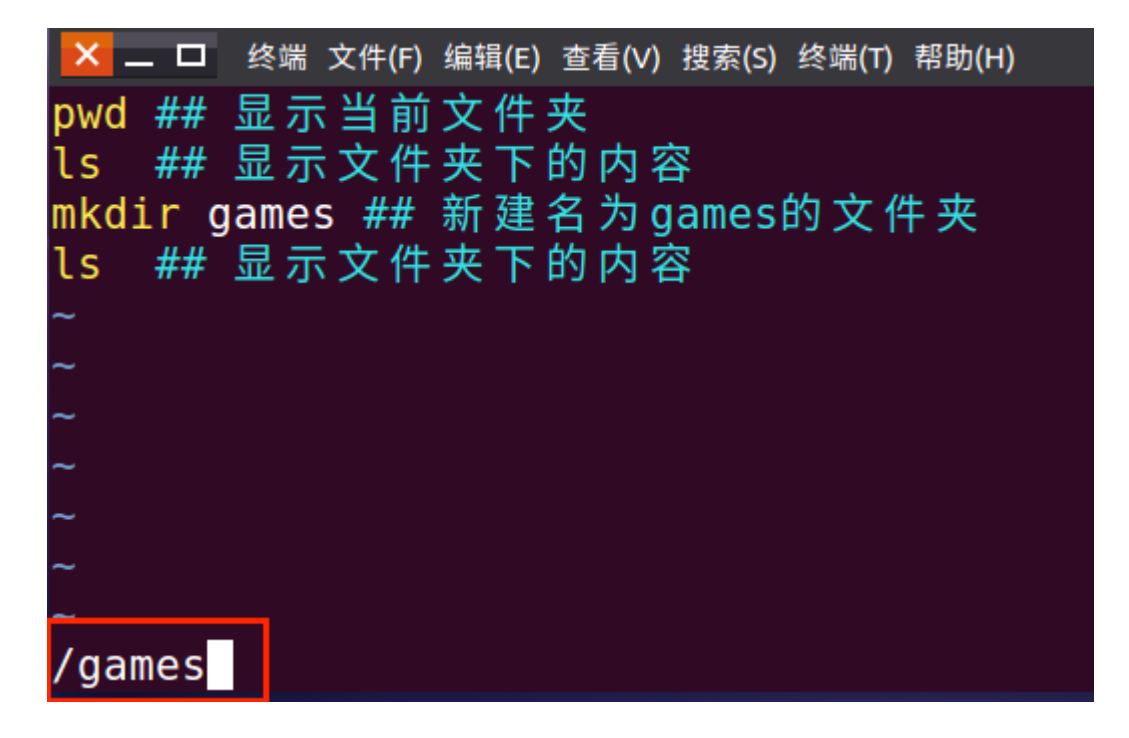

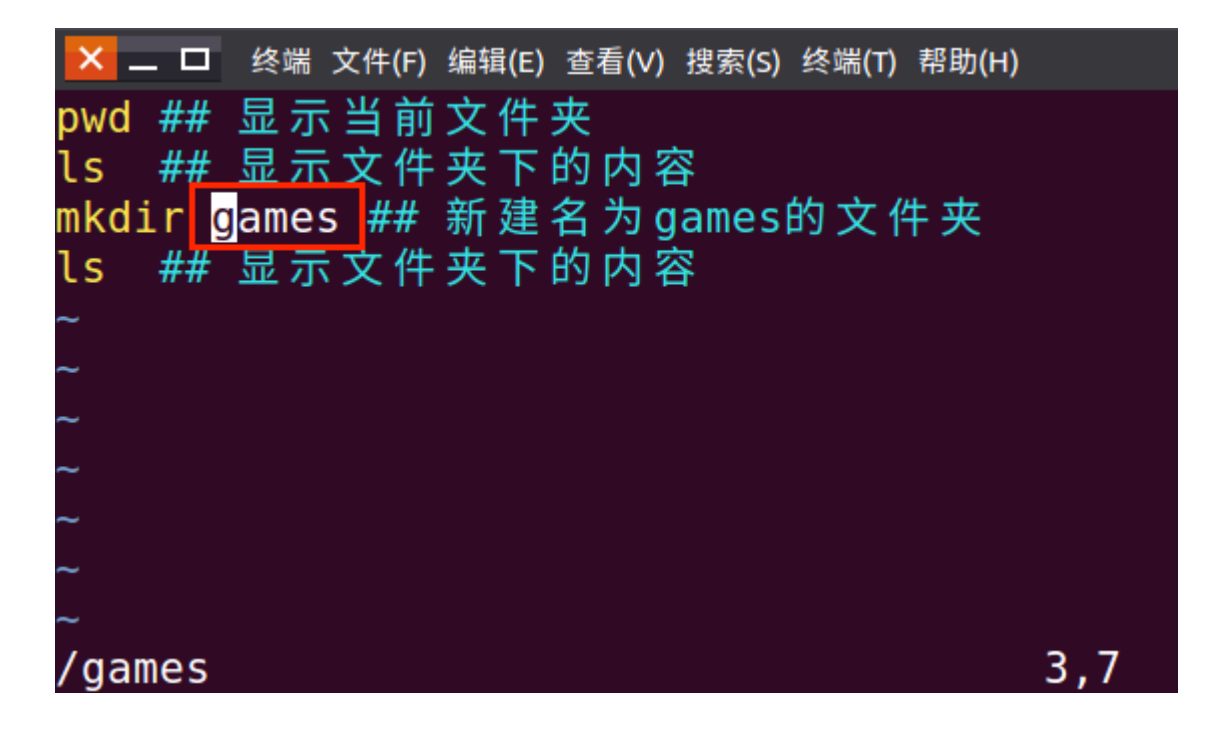

2. 显示行数:

脚本运行过程中如果报错,一般会返回哪一行出现了错误,这时我们需要返回到脚本中的特定行 去纠错。这时脚本中能显示行数可以方便定位。用Vim打开脚本,输入:set nu 并回车,这样脚 本就能显⽰⾏数了。

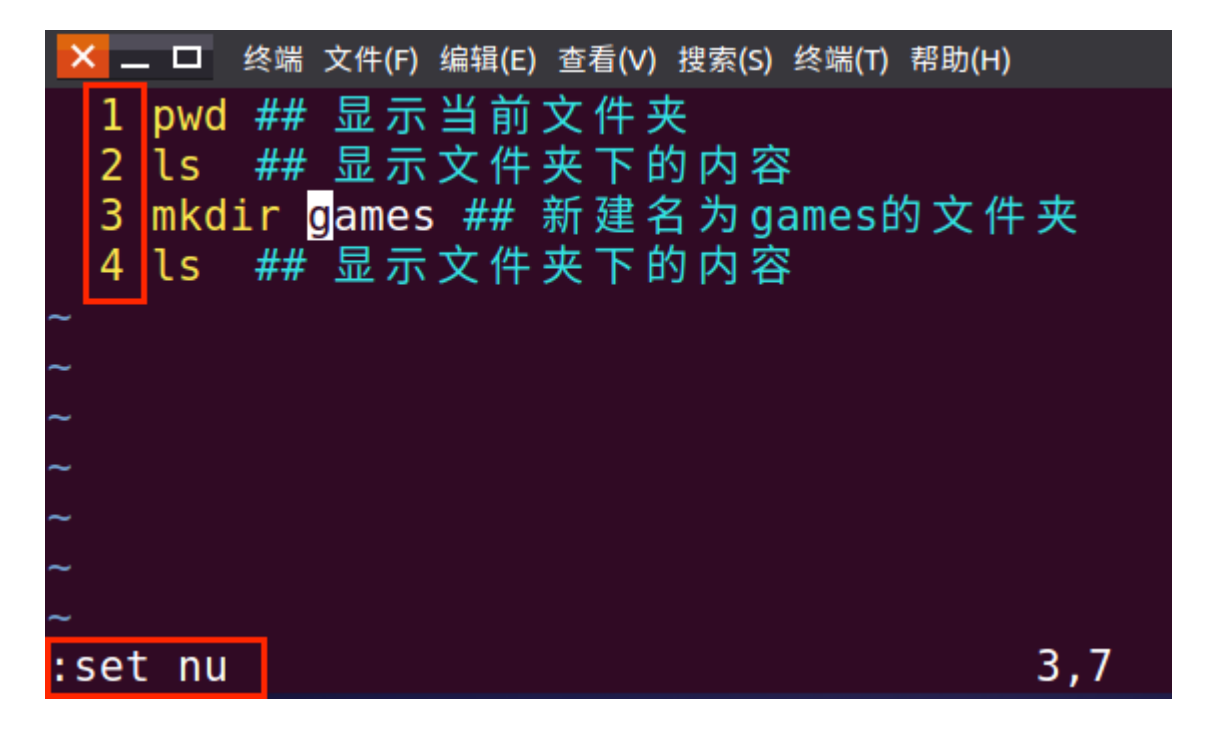

3. 回到第一行或最后一行

用Vim打开脚本,按 gg (两个g)回到第一行,按 shift g (shift键加上g键)回到最后一行。

4. 回到行首或行尾

用Vim打开脚本,按 0 (数字0)回到行首,按 \$ 回到行尾(常用的键盘需要按shift键加上4才能 输出\$符号)。